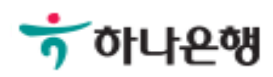

# 기업배킹 사용 설명서

Hanabank corporate Banking User Manual

## 공인인증서 온라인 발급 사전동의 인증센터

Step 1. 사용자 선택 및 사업자 정보 입력 후 확인 버튼을 클릭합니다.

#### 공인인증서 온라인 발급 사전동의

#### 사용자 확인

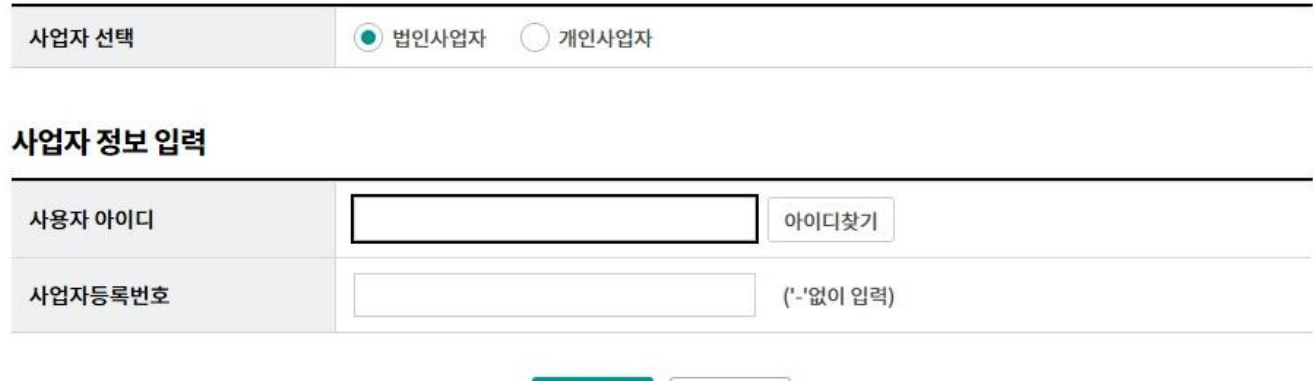

취소

확인

Step 2. 안내 및 유의사항 확인 후 사전동의 신청 버튼을 클릭합니다.

#### 공인인증서 온라인 발급 사전동의

안내

신청

조회/변경

#### 대상고객

개인(개인사업자 포함) 및 법인고객

#### 서비스 신청

인터넷뱅킹 및 스마트폰뱅킹

#### 유의사항

전자서명법 시행규칙 개정에 따라 온라인으로 공인인증서 발급시 사전동의가 의무화 되었습니다. 공인인증서 온라인 발급에 동의하지 않는 경우 공인인증서 발급 또는 재발급을 받으실 수 없습니다. (단, 동의하지 않으시더라도 공인인증서 갱신발급은 가능합니다.) 사전동의는 최초 1회만 신청하시면 됩니다.

> 사전동의 신청 서비스 조회/변경

Step 3. 동의 여부를 선택한 후 다음 버튼을 클릭합니다.

(동의하지 않음 선택 시 인증서발급이 불가합니다.)

#### 공인인증서 온라인 발급 사전동의

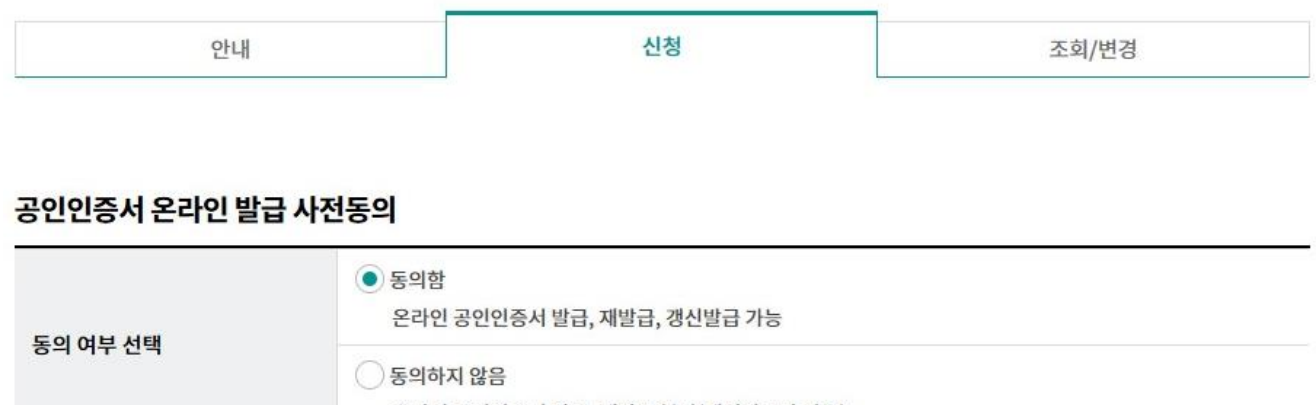

온라인 공인인증서 발급, 재발급 불가(갱신발급만 가능)

동의하지 않음에서 동의함 으로 변경을 원하실 경우, 영업점 방문을 통한 변경이 가능합니다.

다음

Step 4. 기본정보 및 OTP 비밀번호 입력 후 다음 버튼을 클릭합니다.

### 공인인증서 온라인 발급 사전동의

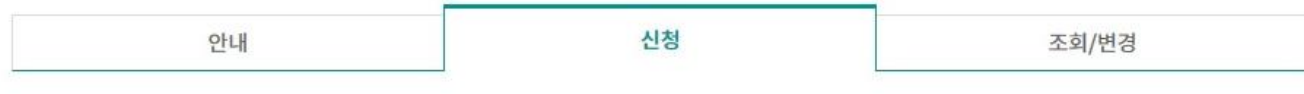

#### 기본정보 입력

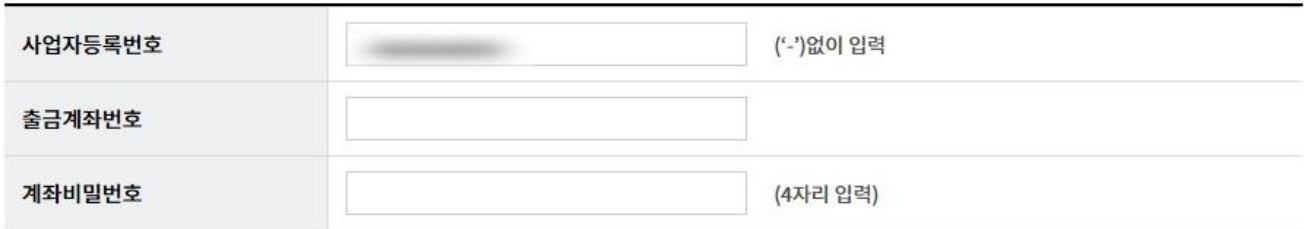

#### OTP 비밀번호 입력

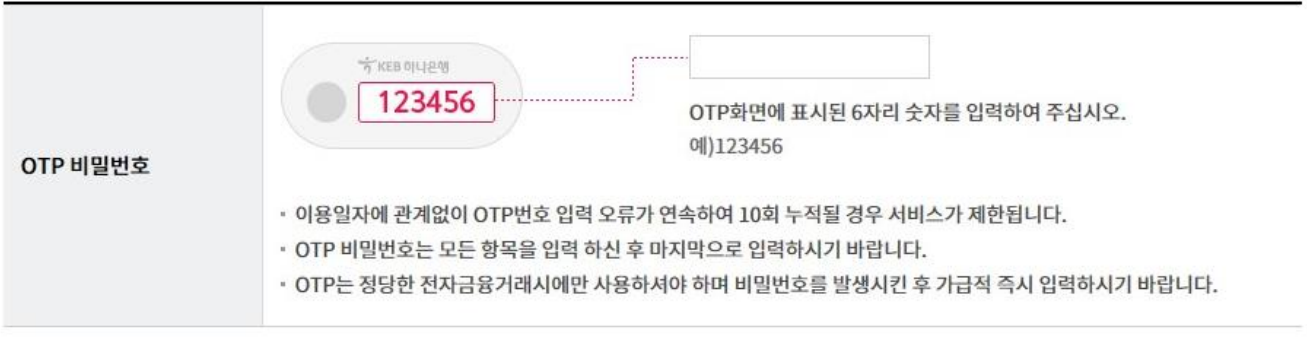

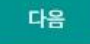

Step 5. 공인인증서 온라인 발급 사전동의 신청 완료화면입니다.

(발급/재발급 버튼을 클릭하여 인증서발급 화면으로 이동합니다.)

### 공인인증서 온라인 발급 사전동의

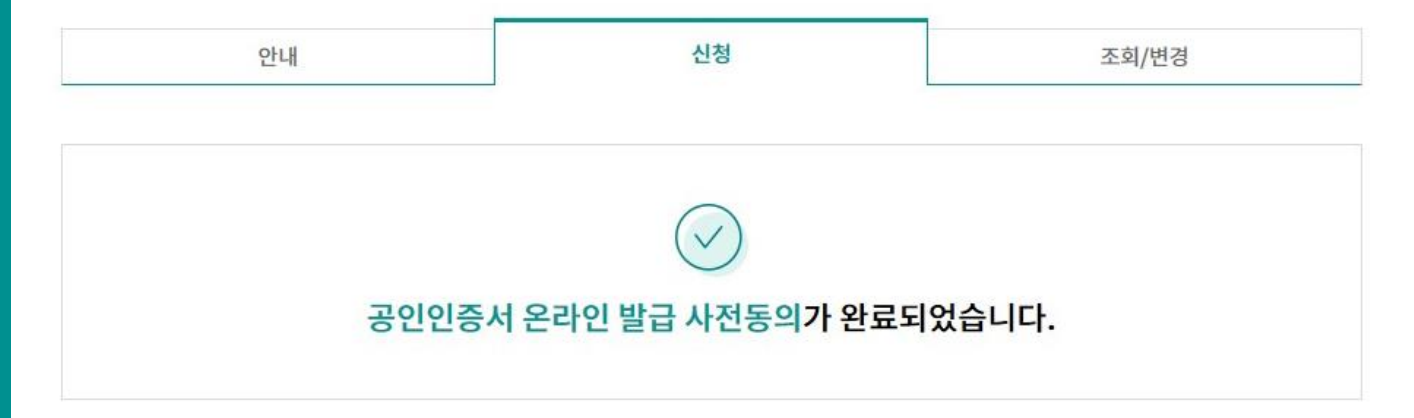

신청 결과

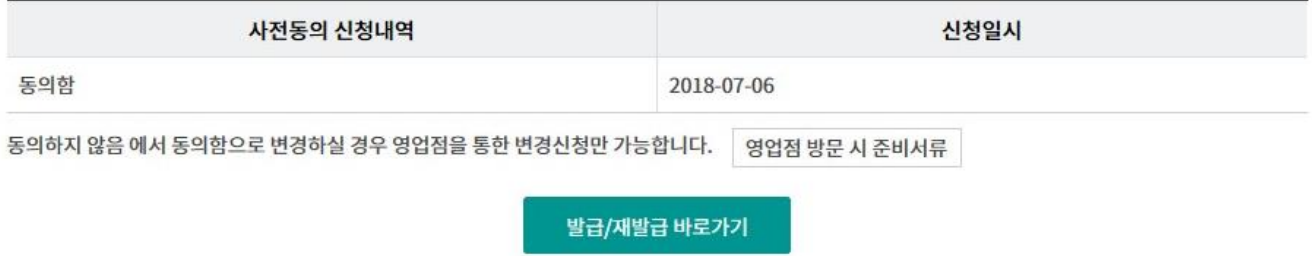

# THANK YOU